## **How a Hamburger Can Help You Locate Great Birding Spots Around Sarasota**

(and better access other websites on your smart phone)

Learning to use your phone to access information on the Internet brings a wealth of information to you regardless of your location. Modern website designers understand this and work hard to make websites "responsive" so they are easy to use on any size screen: large computer monitor, laptop, tablet, or smartphone. One of the primary goals of redesigning the SAS website several years ago was to make it responsive to these different sized screens and easier to use.

The directions in this article use examples for accessing the *Online Guide to Our Favorite Local Birding Hotspots* but the principles apply to other sections of the SAS site and most other websites. The SAS Online Guide is packed full of information about where to bird near Sarasota, birds you might see in each location, directions, insider tips, trail maps, and much more.

The main difference between a computer screen and a smartphone screen is the rearrangement of the Menus to fit the smaller screen size and the need to scroll more vertically, rather than horizontally to access the information. When viewed on a large screen, the Menus on the SAS site are arranged across the top of the page. Placing the mouse cursor over any one of them causes a dropdown menu of choices to appear. This horizontal arrangement of Menus is not practical on a small screen so web designers substitute a Menu icon instead.

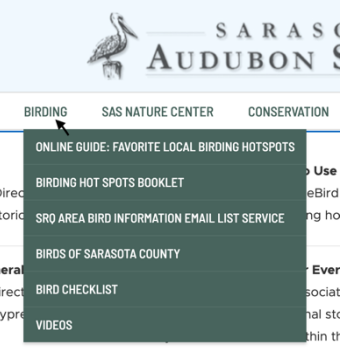

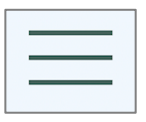

This icon is the Menu Icon (sometimes referred to as a "**hamburger**") and will generally appear in one corner of the phone screen. Touching

or clicking it will display the website's menus. As we will see in a moment, the same choices will appear when the Menu icon is used on a small screen.

Open the Internet Browser app on your phone. This could be Safari, Google Chrome, Samsung Internet, Firefox Mobile, or others.

Once at the sarasotaaudubon.org website click or tap the Menu Icon to expand and view the menu options.

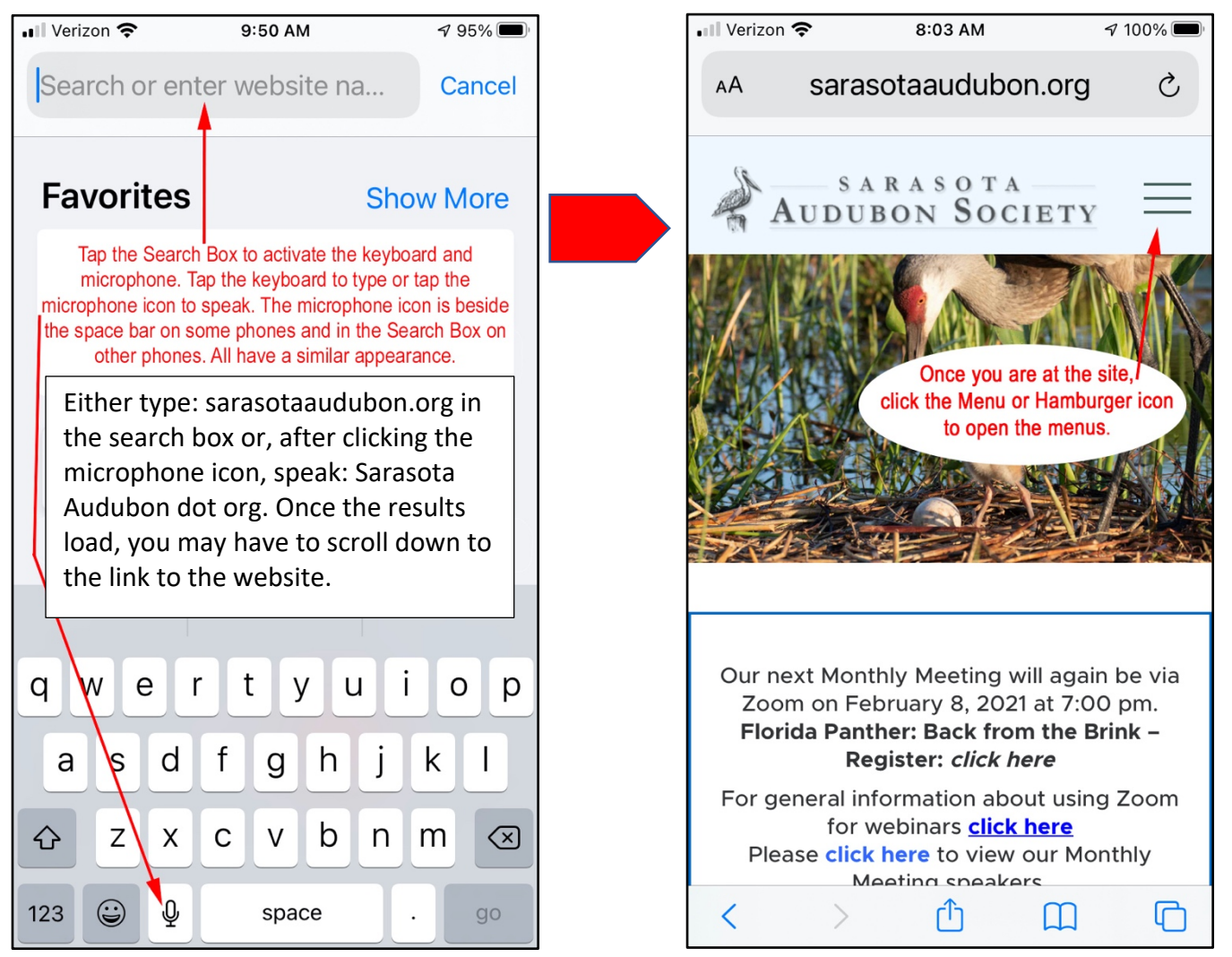

*NEXT PAGE PLEASE*

Follow the directions on the picture below to access the Online Birding Guide. Once there, scroll down to display the list of birding hotspots. Tap on the one you wish to explore. Remember to scroll down to see all the available tips, bird lists, maps, directions, and trail maps. To switch to a different hotspot, tap a new one and the open one will close automatically.

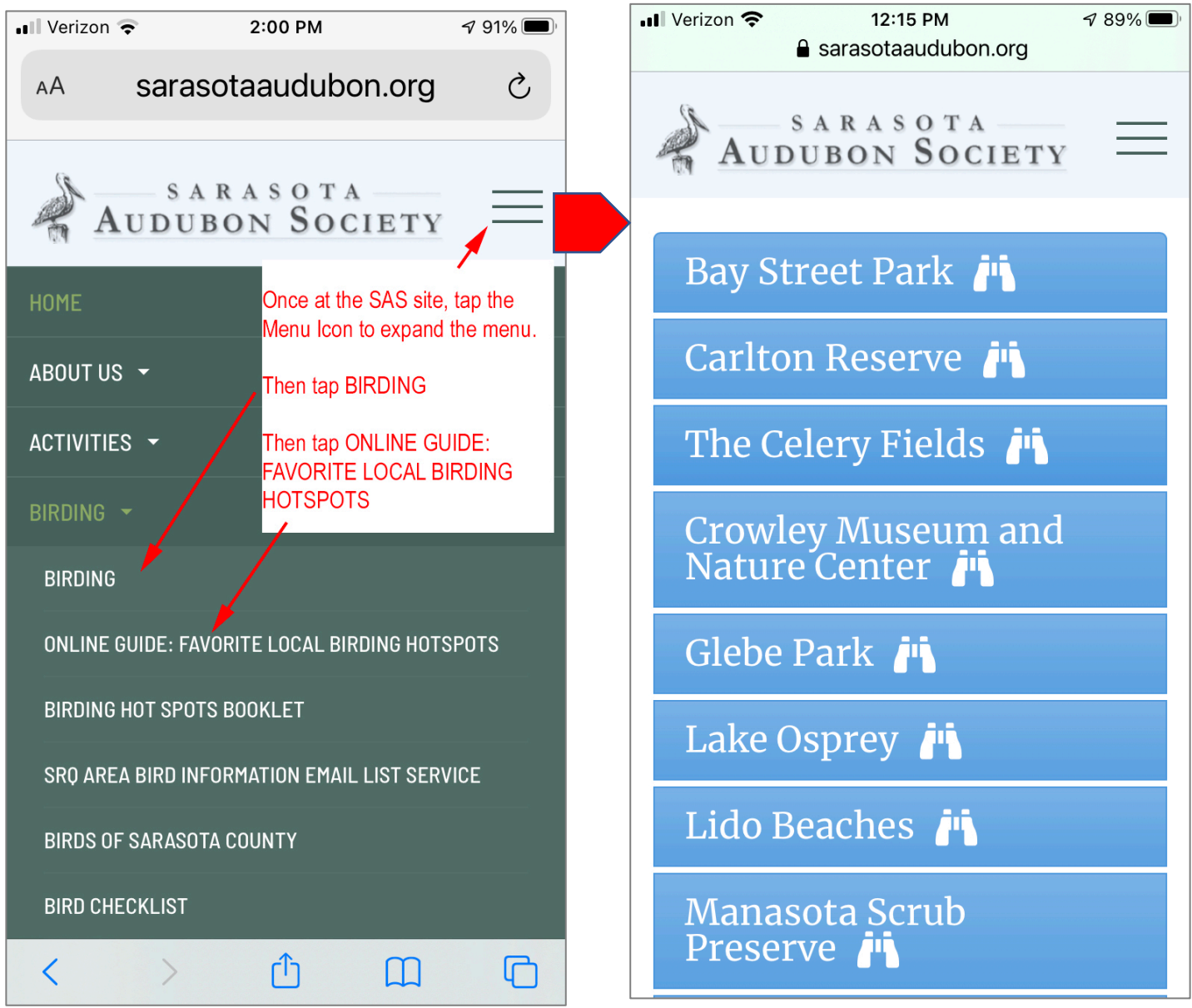

Please notice how the menus that open when you click or touch the Menu Icon are the same as the Home page on a large screen. This feature is very similar on most websites so look for the Menu or Hamburger icon when using your phone.

## Some hints:

#1: If after typing in or speaking "sarasotaaudubon.org" on your Search Box/Bar, you arrive at a screen for the Sarasota Audubon Society's "Nature Center," simply touch the "Website Icon"--usually a small world globe symbol--which will take you to the SAS Website!

#2: To go directly to the Online Guide--skipping past the SAS Website--try writing or speaking onto the Search Box/Bar, the words "Sarasota Audubon Online Guide."